## **Upload List to Cart**

Instead of adding each item separately to the cart, you can also upload a prepared list of required articles to the cart. Uploads do NOT overwrite previous items in your cart, but they add products to the order.

|                            |                           |              |                      |            | ŝ          |                    | ê L                   |
|----------------------------|---------------------------|--------------|----------------------|------------|------------|--------------------|-----------------------|
| SPIES<br>HECKER            |                           |              |                      |            |            | Quality Assu<br>Qi | irance S<br>B1 510, 3 |
| Products                   | Accessories               | Ordering     | Track & Trace        | Admin      | My Account | Help               | F                     |
| Order type: Standard order | <ul> <li>Apply</li> </ul> | Create order | <u>Cart upload</u>   | Save       | d orders   |                    |                       |
|                            | Prep                      | are order    | Verify & place order | Order ackn | owledgment |                    |                       |
|                            |                           |              |                      |            |            |                    |                       |
| Order header               |                           |              |                      |            |            |                    | +                     |

## Generating and saving the shopping list

At first, create a simple MS Excel file containing all items you would like to order. The table needs two columns only: the first one for the material code and the second one for the desired quantity. These columns do not need any headlines.

|    | А             | В |
|----|---------------|---|
| 1  | D12722254     | 2 |
| 2  | 4025331465218 | 1 |
| 3  | 4025331467816 | 2 |
| 4  | 4025331465010 | 1 |
| 5  | 4025331469346 | 1 |
| 6  | D12188004     | 3 |
| 7  | D12627755     | 1 |
| 8  | D12478713     | 1 |
| 9  | D14909078     | 5 |
| 10 | 4025331465836 | 2 |

|                                                                                                    | lows (C:)  Ablage  Copy | ← 😽 Copy durchsuc                     | hen 🔎 |
|----------------------------------------------------------------------------------------------------|-------------------------|---------------------------------------|-------|
| Organisieren 🔻 🛛 Neuer Ordner                                                                                                    |                         |                                       | = • 🔞 |
| 😼 Zuletzt besucht                                                                                                    | Name                    | Тур                                   | Größ  |
| 5 SharePoint                                                                                                    |                         |                                       |       |
| OneDrive for Business                                                                                                    | Es w                    | vurden keine Suchergebnisse gefunden. |       |
| <ul> <li>ConeDrive - Axalta</li> <li>Bibliotheken</li> <li>Bilder</li> <li>Ookumente</li> <li>Musik</li> <li>Wisk</li> <li>Videos</li> </ul> | 11                      |                                       |       |
| V 📑 Videos                                                                                                    | + <u>+</u>              | m                                     | •     |
| Detainen Criselleries Per                                                                                                    | tellista esis           |                                       | *     |
|                                                                                                    | en-getrennt) (*.csv)    |                                       | •     |
| Dateityp: CSV (Trennzeich                                                                                                    |                         |                                       |       |

Once the list is complete, save the document as a csv file on your computer.

## Upload list to cart

As soon as the shopping list is available as csv file, you can upload it to the cart as follows:

| CKER                                                        |             |                                     |                      |            |             | Quality A                                      | Assurance Sys<br>QB1 510, 300 |
|-------------------------------------------------------------|-------------|-------------------------------------|----------------------|------------|-------------|------------------------------------------------|-------------------------------|
| Products                                                    | Accessories | Ordering                            | Track & Trace        | Admin      | My Account  | Help                                           | ۵ 🛒                           |
| er type: Standard order                                     | Apply       |                                     |                      |            |             |                                                |                               |
| rdor boodor                                                 |             | Prepare order                       | √erify & place order | Order ackr | nowledgment |                                                | Colle                         |
| rder header<br>Customer number:<br>J. Test, Solingen, 12345 |             | Prepare order Special instructions: | Venfy & place order  | Order ackr |             | ir reference number:                           | - Colla                       |
| Customer number:                                            | 67890       |                                     | Verify & place order | Order ackr | You         | ur reference number:<br>ment method:<br>nvoice | - Colla                       |

Click on "**Browse**" and pick the desired csv-file from your computer.

| Products Accessories Ordering Track & Trace Admin My Account Help | 1 |
|-------------------------------------------------------------------|---|
|                                                                   | - |

The button "Preview" enables you to double-check the file to be uploaded.

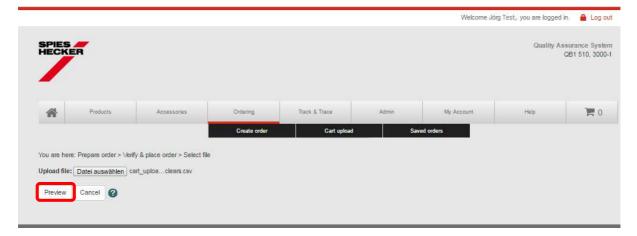

|                                                                                                   |                                                               |               |              |               |            | Welcome Joi  | g Test, you are logged | Log o                           |
|---------------------------------------------------------------------------------------------------|---------------------------------------------------------------|---------------|--------------|---------------|------------|--------------|------------------------|---------------------------------|
| PIES                                                                                              |                                                               |               |              |               |            |              | Quality A              | ssurance Syste<br>QB1 510, 3000 |
| <b>P</b>                                                                                          | Products                                                      | Accessories   | Ordering     | Track & Trace | Admin      | My Account   | Help                   | 0 🛒                             |
|                                                                                                   |                                                               |               | Create order | Cart upload   | Sav        | ed orders    |                        |                                 |
| File successfully p                                                                               | are order > Verify<br>processed and re<br>i auswählen Keir    | 2-2- MA       | •            |               |            |              |                        |                                 |
| File successfully p<br>load file: Datei<br>Preview Can<br>Upload                                  | rocessed and re<br>i auswählen Keir<br>ncel 🕜                 | ady to upload |              |               |            |              |                        |                                 |
| File successfully p<br>load file: Datei<br>Preview Can<br>Upload<br>ow 10 • e                     | rocessed and re<br>i auswählen Keir<br>ncel 🕜                 | ady to upload |              |               | Request    | ied quantity |                        |                                 |
| File successfully p<br>load file: Datei<br>Preview Can<br>Upload<br>ow 10 • e                     | processed and re<br>i auswählen Keir<br>neel ?<br>entries See | ady to upload | ,            |               | Request 30 | ed quantity  |                        |                                 |
| File successfully p<br>load file: Datei<br>Preview Can<br>Jpload<br>ow 10 • e<br>Material code or | processed and re<br>i auswählen Keir<br>neel ?<br>entries See | ady to upload |              |               |            | ied quartity |                        |                                 |

To finally submit the items to the shopping cart, click the **"Upload**".

All items of your shopping list will now appear in the cart. You now can manually add or delete particular items from the cart. Of course, you can also still change the quantities.

| B) Up   | load cart Save cart Car | ncel process R | efresh cart       |             |                    |      |              |                   | Verify      |
|---------|-------------------------|----------------|-------------------|-------------|--------------------|------|--------------|-------------------|-------------|
| Show 10 | • entries Search        |                |                   |             |                    |      |              | Delete sele       | ected items |
| item #  | Material code           |                | Article reference | Description | Requested quantity | Unit | Availability | Availability date |             |
|         | 4025331238481           | 7              |                   |             | 10                 |      | TBD          |                   | 0           |
|         | 4025331820284           | 7              |                   |             | 20                 |      | тво          |                   | 0           |
|         | 4025331224228           | 1              |                   |             | 30                 |      | TBD          |                   | 0           |
|         | 3                       |                |                   |             |                    |      |              |                   |             |

Now you can proceed with your order as usual.